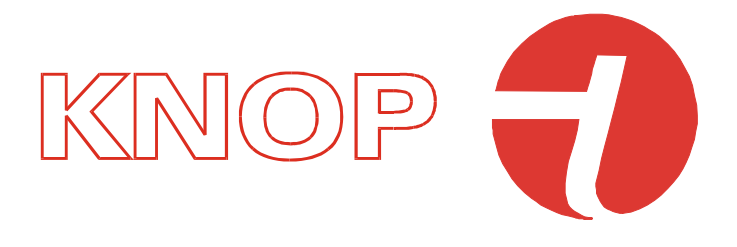

DENNE BRUGERVEJLEDNING GÆLDER FOR SOFTWARE VERSION 3.4.X

# Brugervejledning for

# RX901C

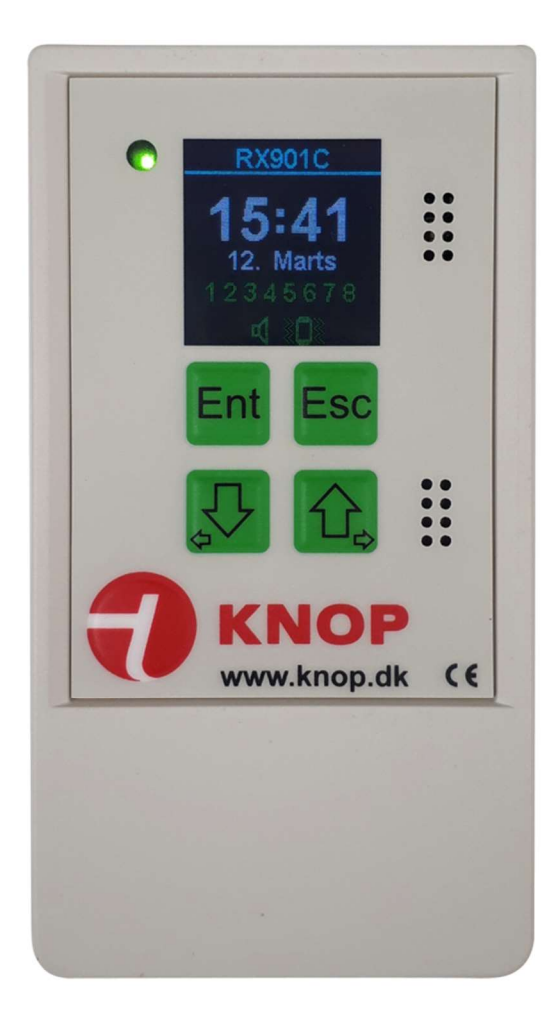

### **Indholdsfortegnelse**

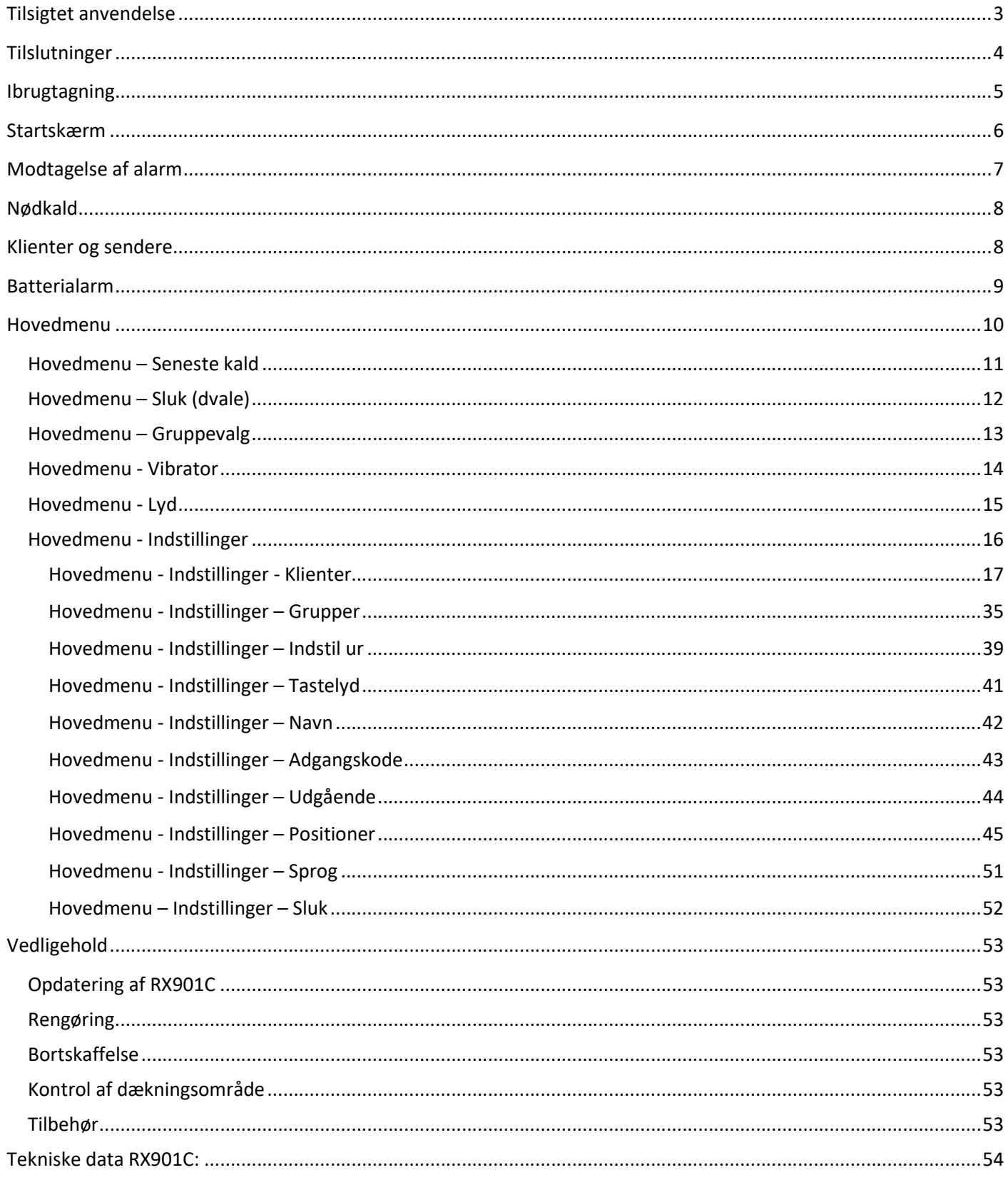

#### Tilsigtet anvendelse

RX901C er en modtager i KNOP's 901 serie.

Der kan indkodes 250 sendere, som man kan tildele et navn efter eget valg.

De sidste 50 kald gemmes i en liste, hvor man kan se tidspunktet for kaldet, samt hvor kaldet er kommet fra, og om den er kvitteret.

Med RX901C er det muligt, at opdele beboerne på et plejecenter i grupper, f.eks. i forbindelse med vagtplaner, hvor en nattevagt f.eks. skal servicere flere beboere end dagvagten.

RX901C er med positionslæser, så den kan anvendes i KNOP's positionssystem.

Med RX901C er det muligt at foretage et nødkald til en anden kollega med et enkelt tryk.

RX901C har en række udgange, som kan tilsluttes eksternt udstyr som f.eks. et andet kaldeanlæg, en telefonsender med opkald til mobil eller en sengevibrator, der kan lægges ind under hovedpuden, når man går i seng.

Betjeningen er menu opbygget i en grafisk LCD-skærm og betjenes på et tastatur med klik.

RX901C forsynes med enten 2 x 1,5 V alkaline batterier eller en 5 V micro USB netadapter.

Kabler, netadapter og andet eksternt udstyr medfølger ikke.

#### **Tilslutninger**

Der er fire stik i produktet.

- 1. Eksterne relæudgange og ekstern strømforsyning
- 2. Anvendes ikke.
- 3. Ekstern vibrator.
- 4. Opladerstik, MikroUSB.

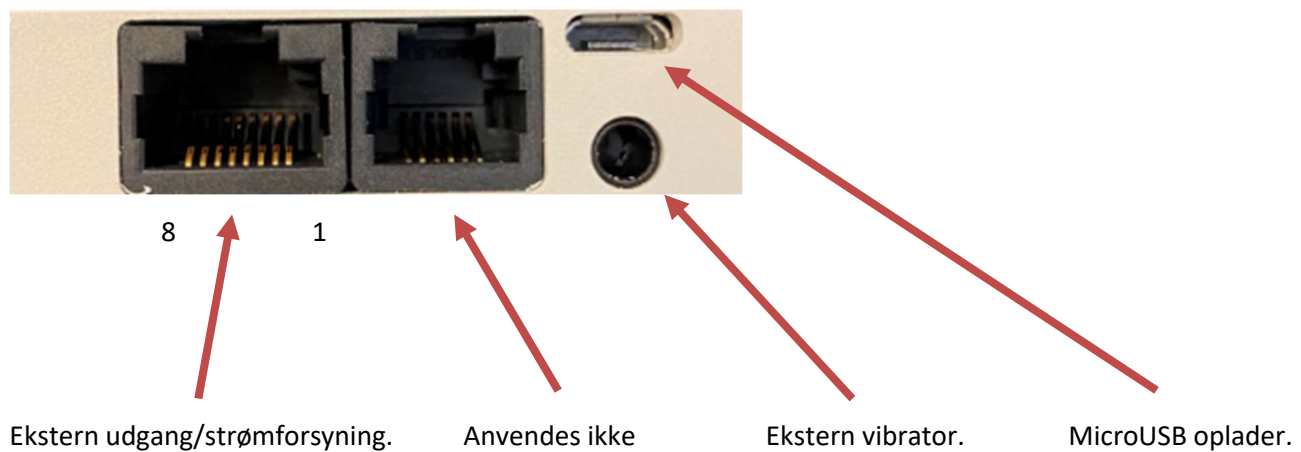

- 1. Minus
- 2.
- 3. 8-15V @100mA
- 4. Relæudgang 4 (NO)
- 5. Relæudgang 3 (NO)
- 6. Relæudgang 2 (NO)
- 7. Relæudgang 1 (NO)
- 8. Relæ fælles (COM)

#### **Ibrugtagning**

Før ibrugtagelsen skal der monteres 2 stk. AA batterier i batteriholderen.

Afmontere batteridækslet og isæt er de batterier som vist.

#### Batterier i sat:

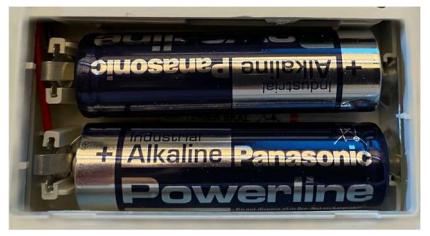

Første gang produktet tændes, skal det ønsket sprog vælges.

Er produktet slukket, tryk kort på **Ent** og produktet tænder.

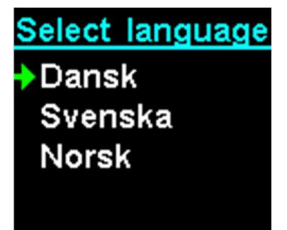

Tryk  $\bigoplus$  for at flyttet den grønne pil til det ønskede sprog. Tryk Ent for at vælge sproget.

Bemærk: Efter produktet tændes når det var været slukket, kan det vise "Lavt batteri" kortvarigt indtil den har målt batteriet.

#### Startskærm

Ved tryk på en af tasterne tænder displayet, hvorefter ur og dato vises. Øverste vises navnet på brugeren, hvis denne er indkodet.

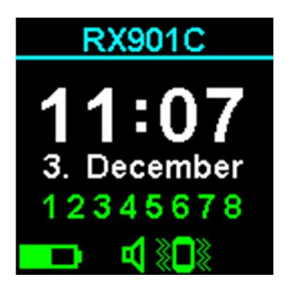

#### Startskærmens muligheder:

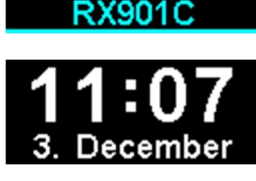

RX901C Navn på f.eks. produktet eller sted, kan ændres til det ønskede.

Aktuel tid og dato vises i hvid tekst.

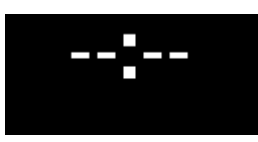

Uret skal indstilles.

#### Batteritilstand:

Batteri ok. **Batteriudskiftning tilråde. Batteriet er næste brugt, skal udskiftes snarest.** 

#### Alarmlyd:

 $\Omega$ Alarmlyd er slået til. Alarmlyd er slået fra.

#### Vibrator:

 $\mathbb{H}$ Vibrator er slået til. D Vibrator er slået fra.

Tryk  $\overline{S}$  for se opkaldslisten.

# Modtagelse af alarm

Når modtageren modtager en alarm fra en indkodet sender, vises navn, type samt tidspunkt for modtagelse samt eventuelt position.

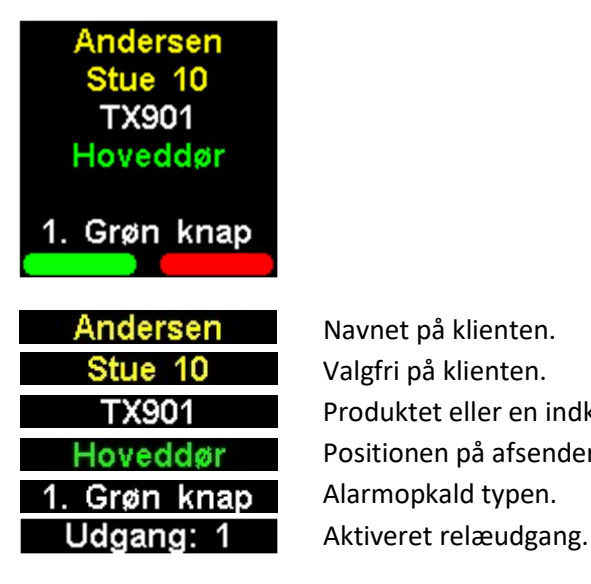

Navnet på klienten. Valgfri på klienten. Produktet eller en indkodet tekst der har afsendt alarmen. Positionen på afsenderproduktet . Alarmopkald typen.

De enkelte tekster vises kun, hvis de er indkodet eller kendt.

Tryk Ent for at bekræfte alarmen. Tryk Esc for at afvise.

Såfremt alarmen er ubesvaret, vil der komme korte beep lyde ca. hver 5. minut, såfremt lyden ikke er slukket.

Når der modtages en besked fra en sender, der f.eks. har dårligt batteri fremkommer nedenstående besked.

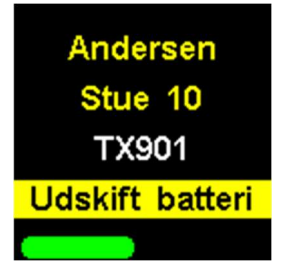

Tryk Ent for at bekræfte alarmen.

Note: "Seneste kald" vil man kunne se besked "Lavt batteri" for senderen, hvor der skal udskiftes batteri.

# Nødkald

Det er muligt, at sende et nødkald (eller alarm) fra modtageren til f.eks. andre bruger til at indikere "jeg brug for hjælp" hos en klient eller som overfaldsalarm.

Nødkaldet aktiveres ved at trykke på KNOP logoet.

Det kræver dog at modtageren er indkodet i andre modtager.

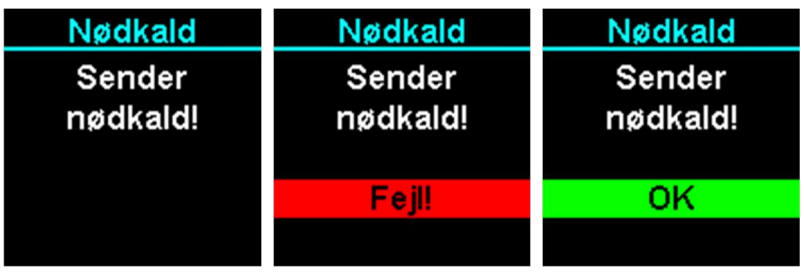

#### Klienter og sendere

Før man kan indkode en sender i modtageren, er det nødvendigt at oprettet en klient hvor senderen skal tilhører. En klient kan være en person, et rum eller andet. F.eks. klienten kunne være "Andersen" (som bliver brugt som eksempel).

Vores klient "Andersen" kunne have en eller flere sendere tilknyttet.

"Andersen" (vores klient) har f.eks. en armbåndssender, en sengealarm, en bevægelsessensor og andre produkter. Når "Andersen" aktiverer en alarm fra hans/hendes produkter vil det fremgå på displayet at alarm er fra "Andersen" og hvilket produkt er afsender, således man allerede fra starten har grunden for alarmen.

Det kræver naturligvis at navne mv er indkodet som ønsket.

Klienter oprettet under Indstilling/Klienter/Tilføj klient:

| Hovedmenu                           | <b>Indstillinger</b>           | Klienter              |
|-------------------------------------|--------------------------------|-----------------------|
| <sup>+</sup> Sluk (dvale)           | Ver: 3.3.15                    | <b>→Tilføj klient</b> |
| Gruppevalg                          | ID: 58651                      | <b>Andersen</b>       |
| Vibrator: Fra                       | $\blacktriangleright$ Klienter |                       |
| Lyd: Fra                            | Grupper                        |                       |
| $\blacktriangleright$ Indstillinger | . Indstil ur                   |                       |

Tilføj under Indstilling/Klienter/Klient/Tilføj Sender:

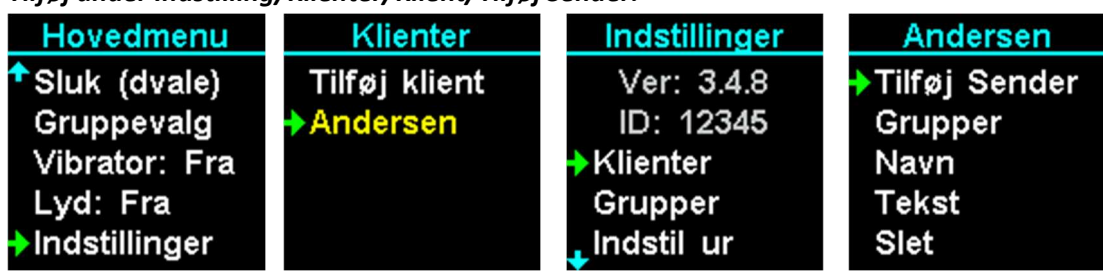

# Batterialarm

Modtagerens indikerer batterier status på skærmen samt ved afladet batteri med lyd indikereringer.

#### Batteritilstand:

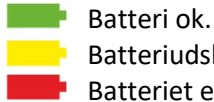

**Batteriudskiftning tilråde.** 

**Batteriet er næsten brugt og skal udskiftes.** 

Skifter symbolet til rødt, bør man straks skifte batterierne.

Samtidig kommer der et par korte bep-lyde ca. hver 5. minut, som indikerer lav batteri, samtidig med at nedenstående skærm vises:

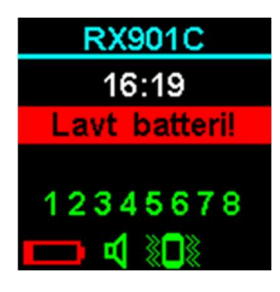

#### **Hovedmenu**

Ved at trykke på  $\overline{\mathcal{L}}$  og  $\overline{\mathcal{L}}$  samtidigt, enten ved slukket skærm eller i startskærmen, fremkommer hovedmenuen.

Den grønne pil i venstre side viser hvilken linje i menuen, der kan vælges.

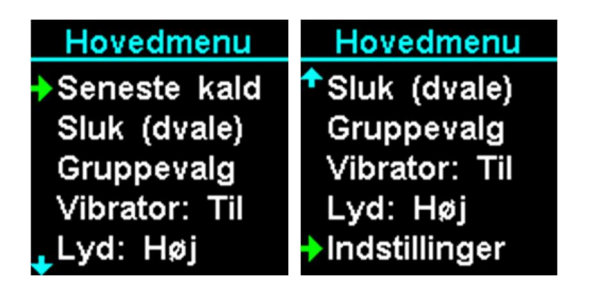

Betjening:

Tryk  $\hat{E}$  for at flyttet den grønne pil enten op eller til højre i menuen.

Tryk  $\overline{\mathcal{F}}$  for at flyttet den grønne pil enten ned eller til venstre i menuen.

Tryk Esc for at forlade menuen.

Tryk Ent for at vælge menupunktet hvor den grønne pil står ud for.

Bemærk: Efter ca. 15 sekunders inaktivitet forlades menuen automatisk.

#### Hovedmenu – Seneste kald

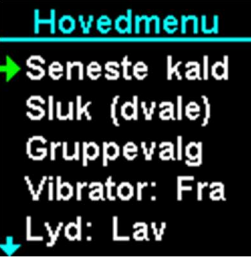

Vælg i hovedmenuen punktet "Seneste kald". Sæt den grønne pil på menupunktet og tryk Ent. Tryk Esc for at forlade menuen.

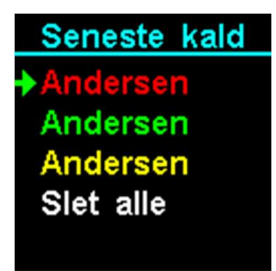

I listen kan ses op til de 50 seneste kald med den nyeste øverst.

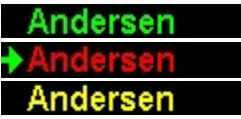

Betyder at kaldet blev accepteret. Betyder at kaldet blev afvist. Betyder at kaldet ikke blev besvaret.

Tryk **Ent** for se yderligere informationer omkring klienten.

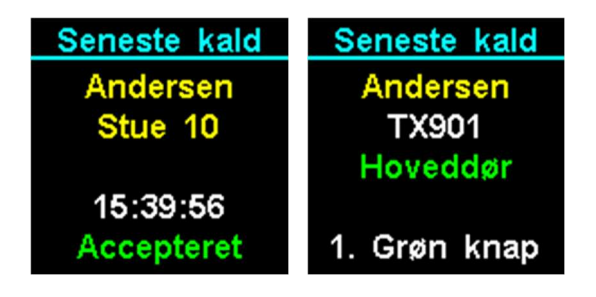

Tryk  $\sqrt[3]{\hat{\Omega}_{s}}$  for at blader imellem andre alarmopkald.

Tryk **Ent** for at se yderligere informationer.

Tryk **Esc** for at gå tilbage til den forrige menu.

Ønskes opkaldslisten slettet, sæt den grønne pil på menupunktet "Slet alle" og tryk **Ent**.

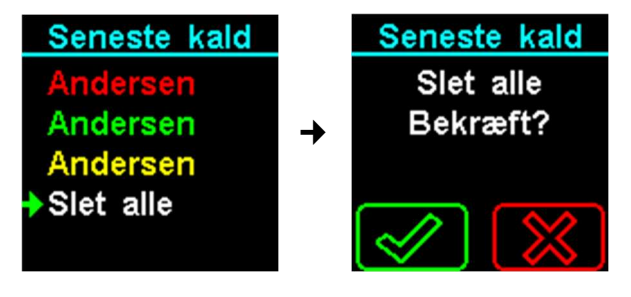

Tryk **Ent** for at bekræfte eller **Esc** for at afvise.

#### Hovedmenu – Sluk (dvale)

Hovedmenu Seneste kald Sluk (dvale) Gruppevalg Vibrator: Til Lyd: Høj

Vælg i hovedmenuen punktet "Sluk (dvale)". Sæt den grønne pil på menupunktet og tryk Ent. Tryk Esc for at forlade menuen.

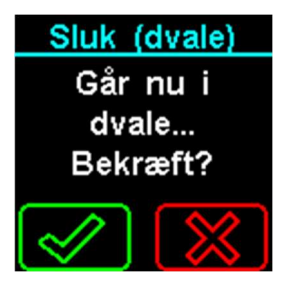

Tryk **Ent** for at bekræfte eller **Esc** for at afvise.

RX901C modtageren tændes enten ved at trykke på en af tasterne eller ved at lægge enheden på opladeren. Ønskes modtageren slukket helt, kan dette gøres i menupunktet "Indstillinger  $\rightarrow$  Sluk".

Dvale kan bruge, hvis man til møde, pause eller lignede modtages der ikke opkald.

Dvale bruger mere strøm end sluk funktionen.

Tryk **Ent** for at tænde igen.

#### Hovedmenu – Gruppevalg

Grupper anvendes f.eks. i forbindelse med vagtplaner henover døgnet, hvor en nattevagt f.eks. har flere grupper at servicere end en dagvagt.

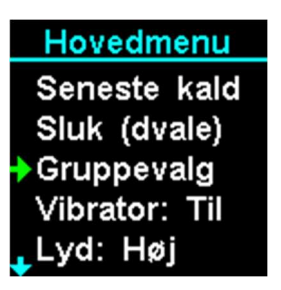

Vælg i hovedmenuen punktet "Gruppevalg". Sæt den grønne pil på menupunktet og tryk Ent. Tryk Esc for at forlade menuen.

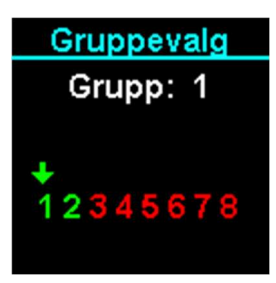

Tryk **Ent** for at tilvælge eller fravælge gruppe.

Tryk Esc for at forlade menuen.

Tryk  $\bigtriangledown$   $\bigcirc$  for at flyttet pilen til gruppen der ønskes ændret.

1 Gruppe tilvalgt.

1 Gruppe fravalgt.

Programmering af de enkelte gruppe/gruppetekster foretages i menuen "Indstillinger → Gruppe" og "Indstillinger → Klient".

Det er praktisk at navngive gruppen.

#### Hovedmenu - Vibrator

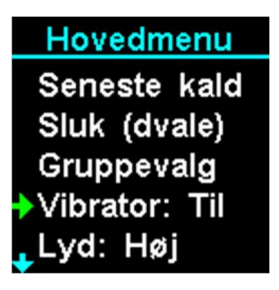

Vælg i hovedmenuen punktet "Vibrator". Sæt den grønne pil på menupunktet og tryk Ent Bemærk: Det kræver, at der er tilsluttet en ekstern vibrator. Produktet i sig selv har ingen vibrator.

Tryk **Esc** for at tilvælge eller fravælge vibrator funktion.

Tryk Esc for at forlade menuen.

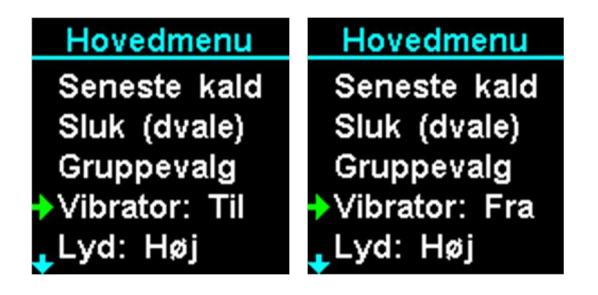

Vibrator funktion gør, at produktet vibrerer, når der modtages en alarm.

Tryk **Esc** for at forlade menuen.

#### Hovedmenu - Lyd

Hovedmenu \*Sluk (dvale) Gruppevalg Vibrator: Fra Lyd: Høj Indstillinger

Vælg i hovedmenuen punktet "Lyd". Sæt den grønne pil på menupunktet og tryk Ent. Tryk **Ent** for at vælge imellem høj, lav eller slukket lyd, når der modtages et alarmopkald.

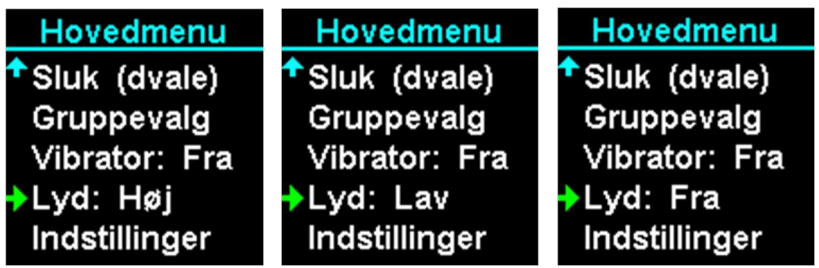

Tryk  $\hat{\mathbf{t}}$  for at flyttet den grønne pil op menuen.

Tryk  $\overline{\mathcal{S}}$  for at flyttet den grønne pil ned menuen.

Tryk Esc for at forlade menuen.

Tryk Ent for at ændre lyden.

Der gemmes automatisk.

#### Hovedmenu - Indstillinger

Hovedmenu Sluk (dvale) Gruppevalg Vibrator: Fra Lyd: Lav Indstillinger

Vælg i hovedmenuen punktet "Indstillinger". Sæt den grønne pil på menupunktet og tryk Ent. Indstillingsmenuen vises nu:

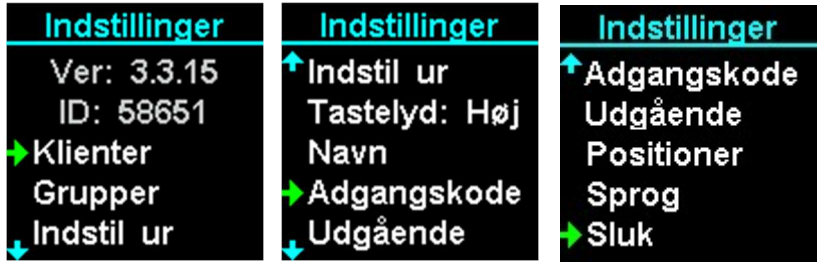

Der vises software version og ID i de to første linjer, disse kan ikke ændres.

Ver: 3.3.14 ID: 58651 Serienummer.

Software versionen.

Tryk  $\hat{\mathbf{u}}$  for at flyttet den grønne pil op menuen.

Tryk  $\sqrt{\frac{1}{2}}$  for at flyttet den grønne pil ned menuen.

Tryk Esc for at forlade menuen.

#### Hovedmenu - Indstillinger - Klienter

Klienter er f.eks. borger eller anden personale som har en sender eller flere sendere som man ønsker at modtage alarmopkald fra.

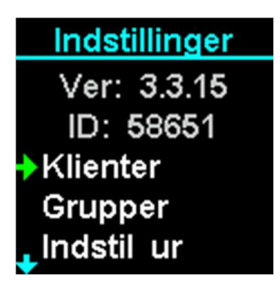

Vælg i menuen punktet "Klienter". Sæt den grønne pil på menupunktet og tryk Ent. Tryk <sup>Esc</sup> for at forlade menuen.

Klienter menuen vises nu:

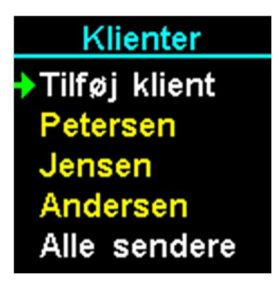

Listen vises de indkodet klienter, der kan blandes imellem dem med piletasterne.

Tryk  $\hat{t}$  for at flyttet den grønne pil op menuen. Tryk  $\sqrt{\frac{1}{2}}$  for at flyttet den grønne pil ned menuen. Tryk Esc for at forlade menuen.

#### Hovedmenu - Indstillinger – Klienter – Tilføj klient

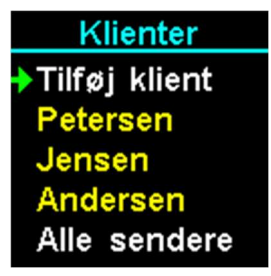

Vælg i menuen punktet "Tilføj klient". Sæt den grønne pil på menupunktet og tryk Ent. Tryk Esc for at forlade menuen.

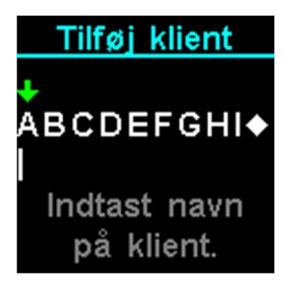

Indtast et navn på den nye klient, her vises "Andersen".

- Tryk  $\hat{E}$  for at flyttet den grønne pil til bogstavet til venstre.
- Tryk **J** for at flyttet den grønne pil til bogstavet til højre.
- Tryk **Ent** for at vælge bogstavet.
- Tryk Esc for at slettet det sidste bogstav.
- Tryk <sup>Esc</sup> og hold tasten ned i 2 sekunder for at forlade menuen.

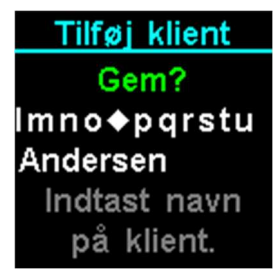

For at gemme navnet vælges symbolet  $\bullet$  og tryk  $\frac{\textsf{Ent}}{\textsf{L}}$ . Det bliver nu muligt at indtaste en tekst til klienten, det kan f.eks. være "Stue 10". Teksten er valgfri.

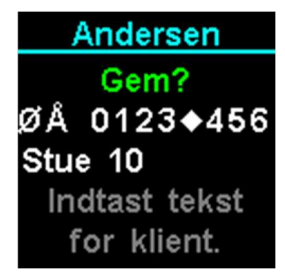

For at gemme navnet vælges symbolet  $\bullet$  og tryk  $\overline{\text{Ent}}$ .

Hvis der ingen tekst ønskes, vælge symbolet ◆ og tryk  $En<sup>t</sup>$ .

#### Hovedmenu - Indstillinger – Klienter – klientnavn:

Ændring af klientens indstillinger og indkodet senderer gøres ved vælge klientens navn i menuen.

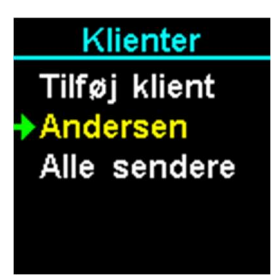

I dette eksempel, vælg i menuen punktet "Andersen". Sæt den grønne pil på menupunktet og tryk Ent.

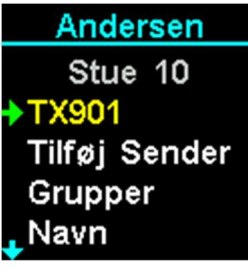

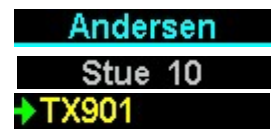

Klienten Klienten valgfri tekst Et produkt allerede indkodet.

Tryk  $\hat{\mathbf{t}}$  for at flyttet den grønne pil op menuen.

Tryk  $\overline{\mathcal{L}}$  for at flyttet den grønne pil ned menuen.

Tryk Esc for at forlade menuen.

#### Hovedmenu - Indstillinger – Klienter – klientnavn – Tilføj sender

Tilføj ny sender til klienten.

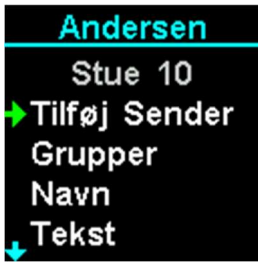

Vælg i menuen punktet "Tilføj Sender". Sæt den grønne pil på menupunktet og tryk Ent

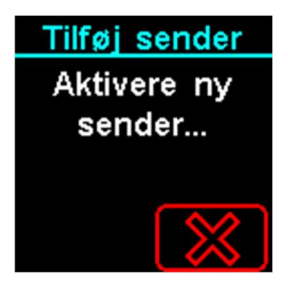

Aktivere nu den ønskede sender.

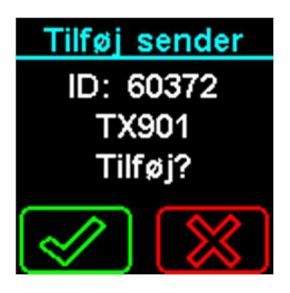

Tryk **Ent** for at bekræfte eller **Esc** for at afvise.

Hvis senderen allerede er indkodet fremkommer nedstående menu, som gør det muligt at flyttet en sender imellem klienter.

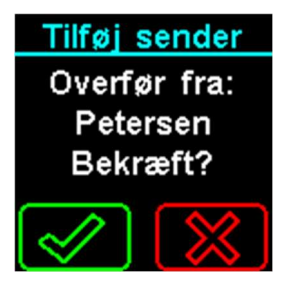

Tryk **Ent** for at bekræfte eller **Esc** for at afvise. Ved bekræftelse forsættes automatisk til menupunktet.

#### Hovedmenu - Indstillinger – Klienter – klientnavn – Grupper

Grupper anvendes f.eks. i forbindelse med vagtplaner henover døgnet sådan en nattevagt f.eks. har flere grupper at servicer end en dagvagt.

Tilføj klient til de ønskede gruppe(r). Ved ny indkodning er alle grupper er automatisk fravalgt.

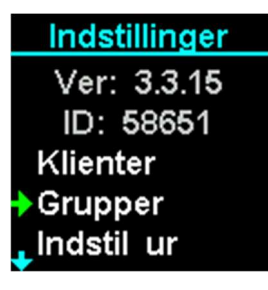

Vælg i menuen punktet "Grupper". Sæt den grønne pil på menupunktet og tryk Ent. Tryk Esc for at forlade menuen.

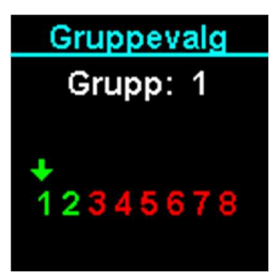

Tryk **Ent** for at tilvælge eller fravælge gruppen.

Tryk Esc for at forlade menuen.

Tryk  $\bigtriangledown$   $\bigcirc$  for at flyttet pilen til gruppen der ønskes ændret.

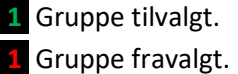

#### Hovedmenu - Indstillinger – Klienter – Klientnavn – Navn

Ændring af klientens navn.

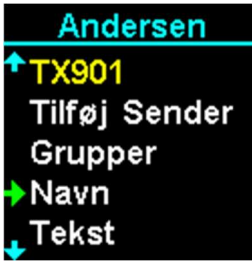

Vælg i menuen punktet "Navn". Sæt den grønne pil på menupunktet og tryk Ent. Tryk <sup>Esc</sup> for at forlade menuen.

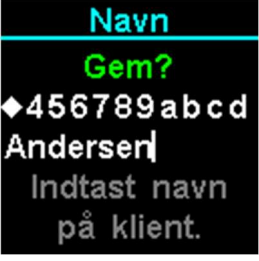

Indtast et navn på klienten, her vises "Andersen".

Tryk  $\hat{t}$  for at flyttet den grønne pil til bogstavet til venstre.

Tryk For at flyttet den grønne pil til bogstavet til højre.

Tryk Ent for at vælge bogstavet.

Tryk **Esc** for at slettet det sidste bogstav.

Tryk <sup>Esc</sup> og hold tasten ned i 2 sekunder for at forlade menuen.

For at gemme navnet vælges symbolet  $\triangleq$  og tryk  $\overline{\mathsf{Ent}}$ .

#### Hovedmenu - Indstillinger – Klienter – Klientnavn – Tekst

Ændring af klientens navn.

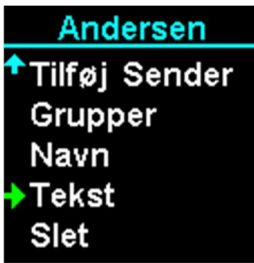

Vælg i menuen punktet "Tekst". Sæt den grønne pil på menupunktet og tryk Ent. Tryk Esc for at forlade menuen.

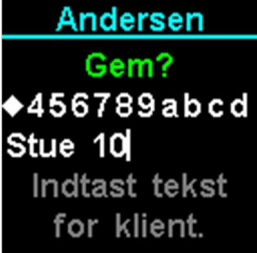

Indtast et navn på klienten, her vises "JENSEN".

Tryk  $\hat{E}$  for at flyttet den grønne pil til bogstavet til venstre.

Tryk For at flyttet den grønne pil til bogstavet til højre.

Tryk Ent for at vælge bogstavet.

Tryk **Esc** for at slettet det sidste bogstav.

Tryk <sup>Esc</sup> og hold tasten ned i 2 sekunder for at forlade menuen.

For at gemme navnet vælges symbolet  $\bullet$  og tryk  $\overline{\mathsf{Ent}}$ .

#### Hovedmenu - Indstillinger – Klienter – Klientnavn – Slet klient

Slet klienten, hvis klienten slettes, slettes også de indkodet sendere på tilhørende klienten.

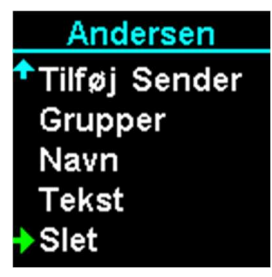

Vælg i menuen punktet "Slet klient". Sæt den grønne pil på menupunktet og tryk Ent. Tryk Esc for at forlade menuen.

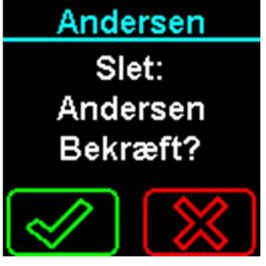

Tryk **Ent** for at bekræfte eller **Esc** for at afvise.

#### Hovedmenu - Indstillinger – Klienter – klientnavn – Senderenhed

Ændring af indstillinger på den indkodet sender.

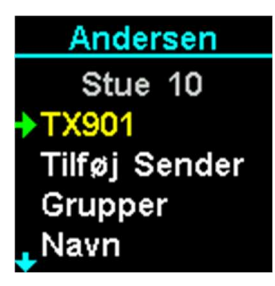

Vælg i dette eksempel menuenpunktet "TX901" og en grønne pil på menupunktet og tryk Ent Tryk **Esc** for at forlade menuen.

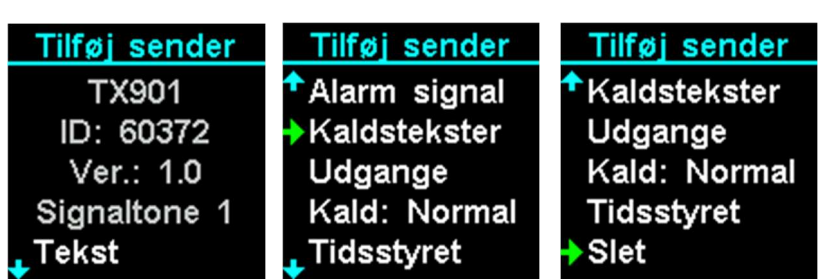

De første linjer viser informationer omkring senderen:

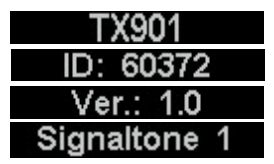

Senderens produktnavn. Senderens ID Senderens software version. Den valgt signaltone, når senderen modtages.

Tryk  $\overline{\mathbf{t}}$  for at flyttet den grønne pil op menuen.

Tryk **J** for at flyttet den grønne pil ned menuen.

Tryk Esc for at forlade menuen.

#### Hovedmenu - Indstillinger – Klienter – klientnavn – Senderenhed – Tekst

Ændring af produktets tekst, som vises på informationsskærmen ved alarmopkald. Som standard er indkodet Knops produktnavn f.eks. TX901.

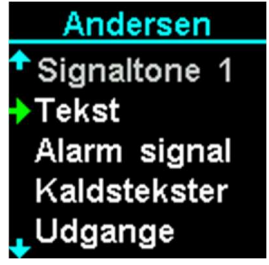

Vælg menuenpunktet "Tekst" og en grønne pil på menupunktet og tryk Ent Tryk Esc for at forlade menuen.

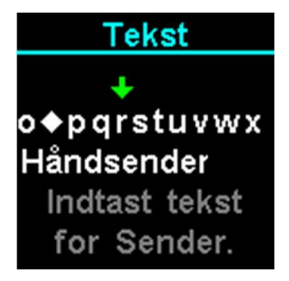

Indtast et produktnavn f.eks. "Håndsender".

Tryk  $\hat{\mathbf{t}}$  for at flyttet den grønne pil til bogstavet til venstre.

Tryk **J** for at flyttet den grønne pil til bogstavet til højre.

Tryk **Ent** for at vælge bogstavet.

Tryk Esc for at slettet det sidste bogstav.

Tryk **Esc** og hold tasten ned i 2 sekunder for at forlade menuen.

For at gemme teksten vælges symbolet  $\bullet$  og tryk  $\overline{\phantom{a}}^{\text{Ent}}$ .

#### Hovedmenu - Indstillinger – Klienter – klientnavn – Senderenhed – Ændre signal

Ændring af signaltonen ved alarmopkald. Som standard er valgt signaltone 1.

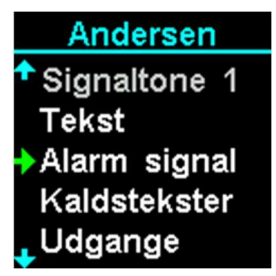

Vælg menuenpunktet "Signaltone". Sæt den grønne pil på menupunktet og tryk Ent. Tryk Esc for at forlade menuen.

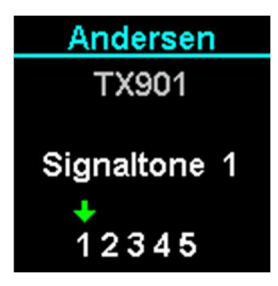

Vælg en ny signaltone ved at flyttet pilen, den nye signaltone afspilles ved flytning.

Tryk  $\sqrt[12]{\hat{\mathbf{u}}}$  for at vælge ny signaltone.

Tryk **Ent** for at vælge signaltonen.

Tryk Esc for at forlade menu.

#### Hovedmenu - Indstillinger – Klienter – klientnavn – Senderenhed – Kaldstekster

Det er muligt at ændre kaldsteksten der bliver vist ved alarmopkald. Kaldsteksten viser hvilken alarm der er sendt fra den pågældende sender. Antallet kaldstekster variere alt efter produktet der er indkodet.

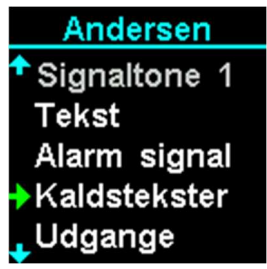

Vælg menuenpunktet "Kaldstekster". Sæt den grønne pil på menupunktet og tryk Ent

Tryk Esc for at forlade menuen.

Nedenstående eksempel viser en TX901.

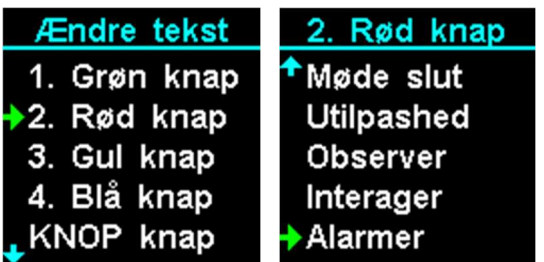

Tryk Ent for at den ønskede tekst.

Tryk  $\bigtriangledown$   $\bigtriangleup$  for at vælge kaldsteksten der ønskes ændret.

Tryk Esc for at forlade menuen.

Note: Det er muligt via KNOPtool at laver brugerdefineret tekster og ændre tekster. Note: Ældre produkter i 900-serien har begrænset funktionalitet.

#### Hovedmenu - Indstillinger – Klienter – klientnavn – Senderenhed – Kaldstekster – Nulstil

Nulstil tekser sætter alle ændre af kaldstekster tilbage til fabriksindstillinger.

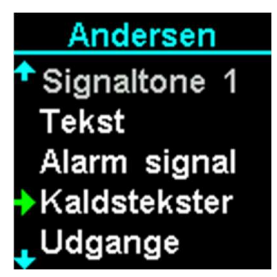

Vælg menuenpunktet "Kaldstekster". Sæt den grønne pil på menupunktet og tryk Ent. Tryk Esc for at forlade menuen.

Nedenstående eksempel viser en TX901.

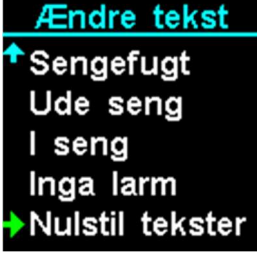

Vælg menuenpunktet "Nulstil tekster". Sæt den grønne pil på menupunktet og tryk Ent Tryk Esc for at forlade menuen.

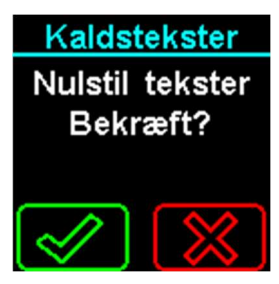

Tryk **Ent** for at bekræfte eller **Esc** for at afvise.

# Hovedmenu - Indstillinger – Klienter – klientnavn – Senderenhed – Udgange

Alarmopkald fra senderen kan tilnyttet udgang 1-4. De forskellige alarmtyper eller "Lavt batteri" fra senderen kan vælges indiviuelt. Det afhænger fra senderen hvilke alarm typer man kan tilnyttet en udgang.

Som standard går alle alarmer og lavt batteri til udgang 1.

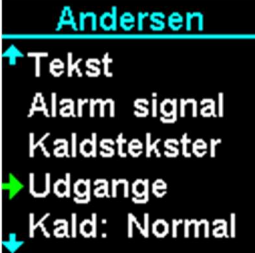

Vælg menuenpunktet "Udgange". Sæt den grønne pil på menupunktet og tryk Ent. Tryk Esc for at forlade menuen.

Nedenstående eksempel viser en TX901.

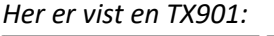

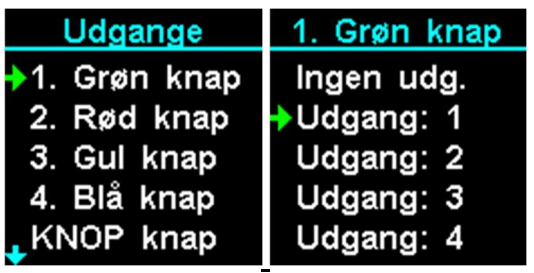

Tryk **Ent** for at den ønskede alarm.

Tryk  $\sqrt[n]{\hat{\Omega}_{\phi}}$  for at vælge den ønsket udgang.

Tryk Esc for at forlade menuen.

Alle alarmopkald fra denne klient behandelse på nødopkald. Som standard er valgt normal. Produkter med nødopkald tilvalgt i KNOP logoet bliver altid sendt som nødopkald.

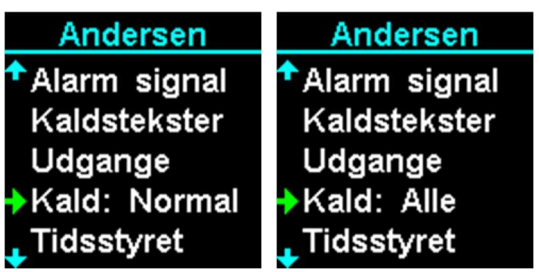

Tryk **Ent** for at skifte imellem "Normal" og "Alle".

Tryk **Esc** for at forlade menu.

Forskellen imellem normal og nød opkald er at nødopkald (Alle) kommer først eventuelt andre opkald.

Bemærk: Denne modtager skal dog være indkodet i de andre produkter for at modtager opkaldet.

#### Hovedmenu - Indstillinger – Klienter – klientnavn – Senderenhed – Tidsstyret

Tidsstyring af senderen.

Det er muligt at til- og frakoble senderen i to forskellige tidsrum. Som standard er funktionen afkoblet.

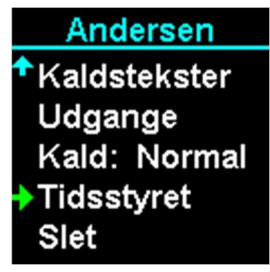

Vælg menuenpunktet "Tidsstyret". Sæt den grønne pil på menupunktet og tryk Ent. Tryk Esc for at forlade menuen.

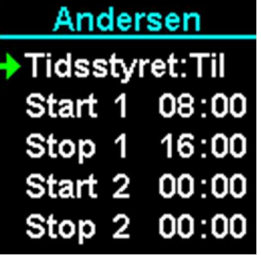

Tryk **Ent** for at skifte imellem "Fra" og "Til".

Tryk **Esc** for at forlade menu.

Tryk  $\sqrt[n]{\hat{L}}$  for at vælge imellem menupunkterne.

Eksempel på indkodning af aktivt tidsrum imellem 16:00 og 8:00 (næste dag).

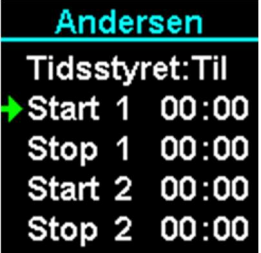

Vælg menuenpunktet "Start 1". Sæt den grønne pil på menupunktet og tryk Ent.

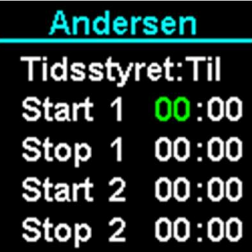

Tryk  $\sqrt[n]{\hat{G}}$  for at ændre timer. Tryk **Ent** for at skifte til minutter. Tryk **Esc** for at afbryde.

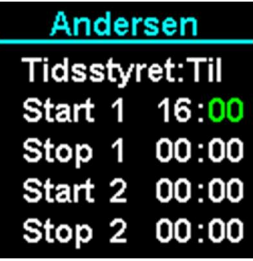

Tryk  $\overline{\mathbb{G}}$   $\overline{\mathbb{G}}$  for at ændre minutter. Tryk Ent for at gem. Tryk Esc for at afbryde.

Gentag det samme for "Stop 1" menupunktet.

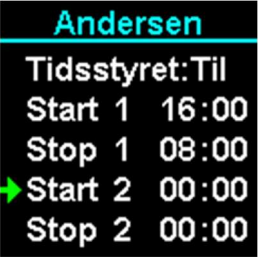

Timeren på sender der er tilknyttet i dette tilfælde "Andersen" er nu indstillet imellem 16:00 og 8:00 hver dag.

Tryk **Esc** for at afbryde.

#### Hovedmenu - Indstillinger – Klienter – klientnavn – Senderenhed – Slet sender

Sletning til sender hos klienten.

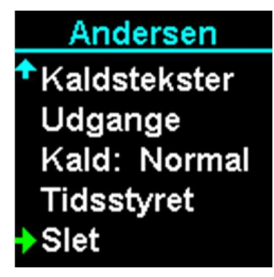

Vælg menuenpunktet "Slet". Sæt den grønne pil på menupunktet og tryk Ent. Tryk **Esc** for at forlade menuen.

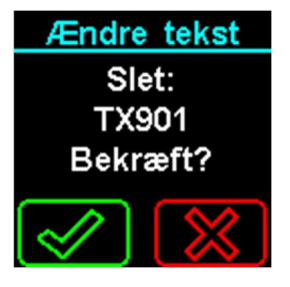

Tryk **Ent** for at bekræfte eller **Esc** for at afvise.

#### Hovedmenu - Indstillinger – Grupper

I gruppemenuen kan grupperne navngives og eventuel tidsstyring kan tilvælges. Som standard er grupperne navngivet 1 til 8 og tidsstyring slukket.

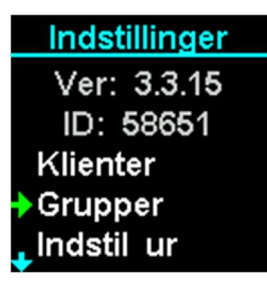

Vælg menuenpunktet "Grupper". Sæt den grønne pil på menupunktet og tryk Ent. Tryk Esc for at forlade menuen.

Gruppemenuen vises nu:

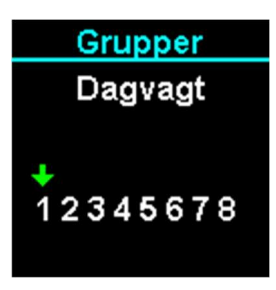

Tryk  $\bigoplus$   $\bigoplus$  for at flyttet den grønne pil imellem grupperne.

Tryk **Ent** for at vælge den ønskede gruppe.

Tryk Esc for at forlade menuen.

Fortsættes i næste menupunkt.

## Hovedmenu - Indstillinger – grupper – gruppenavn – Tidsstyret

Automatisk indkobling af gruppen i det indprogrammeret tidsrum.

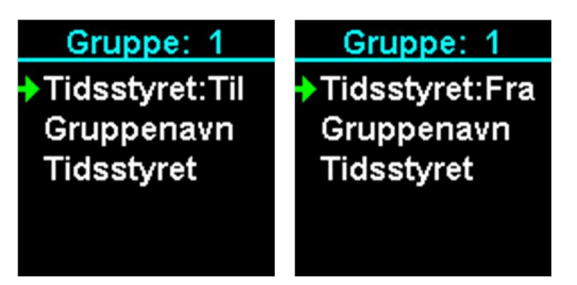

Tryk <sup>Ent</sup> for at skifte imellem "Fra" og "Til". Tryk **Esc** for at forlade menu

Tip: Husk at indstille tidspunkt i menupunkt "Tid".

#### Hovedmenu - Indstillinger – grupper – gruppenavn – Gruppenavn

Det er muligt at ændre gruppenavn som vises på informationsskærmen ved alarmopkald. Som standard vises f.eks. "Gruppe 1" men kunne f.eks. omkodes til "NATTEVAGT".

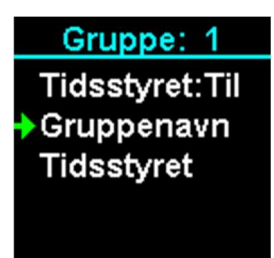

Vælg menuenpunktet "Gruppenavn". Sæt den grønne pil på menupunktet og tryk Ent. Tryk **Esc** for at forlade menuen.

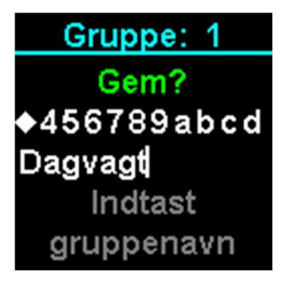

Indtast et gruppenavn f.eks. "Dagvagt".

Tryk  $\hat{\mathbf{t}}$  for at flyttet den grønne pil til bogstavet til venstre.

Tryk For at flyttet den grønne pil til bogstavet til højre.

Tryk Ent for at vælge bogstavet.

Tryk Esc for at slettet det sidste bogstav.

Tryk <sup>Esc</sup> og hold tasten ned i 2 sekunder for at forlade menuen.

For at gemme gruppenavnet vælges symbolet  $\triangleq$  og tryk  $\overline{\mathsf{Ent}}$ .

#### Hovedmenu - Indstillinger – grupper – gruppenavn – Tid

Aktiveringstidpunktet, hvis tidsstyring er aktiveret, kan denne indstilles i menuet "Tid".

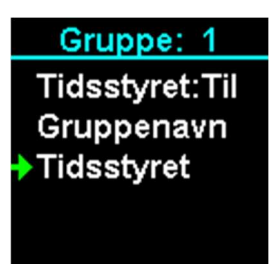

Vælg menuenpunktet "Tid". Sæt den grønne pil på menupunktet og tryk Ent. Tryk Esc for at forlade menuen.

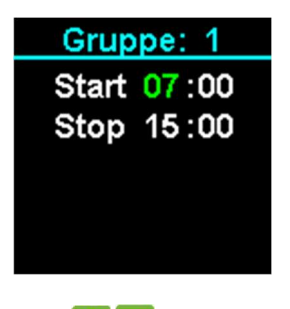

Tryk  $\overline{\mathbb{G}}$  for at ændre timer eller minutter. Tryk **Ent** for at skifte imellem timer og minutter. Tryk Esc for at forlade menu.

#### Hovedmenu - Indstillinger – Indstil ur

Det er vigtigt at klokkeslet og dato er indstillet korrekt således tidsstyringer fungere korrekt.

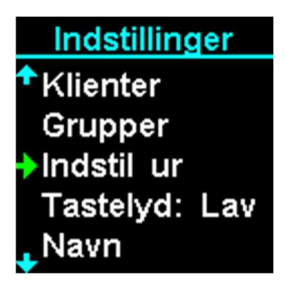

Vælg menuenpunktet "Indstil ur". Sæt den grønne pil på menupunktet og tryk Ent. Tryk Esc for at forlade menuen.

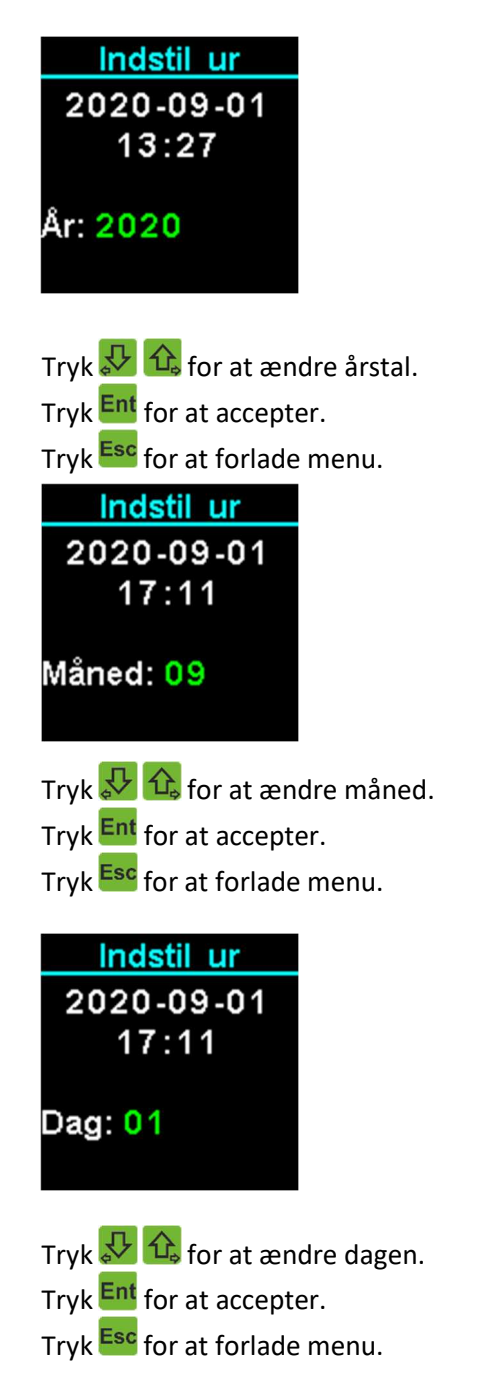

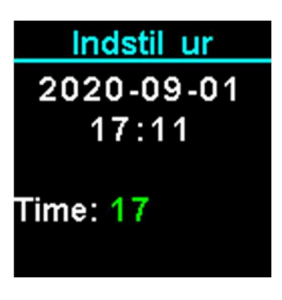

Tryk  $\overline{C}$   $\overline{C}$  for at ændre timer. Tryk Ent for at accepter. Tryk Esc for at forlade menu.

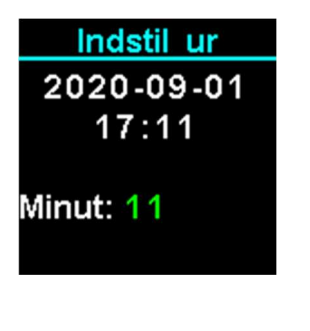

Tryk  $\overline{\mathbb{\Omega}}$   $\overline{\mathbb{G}}$  for at ændre minutter.  $Tryk$  **Ent** for at accepter. Tryk **Esc** for at forlade menu.

Den indtastede dato og klokkeslæt vises herefter kort.

Bemærk: Såfremt modtageren modtager en ur opdatering fra et produkt eller USB900, bliver uret sat i henhold hertil.

#### Hovedmenu - Indstillinger – Tastelyd

Der kan vælges imellem lav, høj eller slukket tastelyd ved tryk på knapperne.

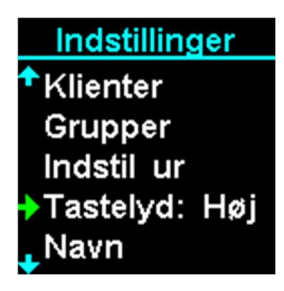

Tryk **Ent** for at skifte imellem "Lav", "Høj" og "Fra".

Tryk Esc for at forlade menu.

#### Hovedmenu - Indstillinger – Navn

Navn på denne RX901C kan ændres til et mere sigende navn f.eks. "Mona", som i dette eksempel er brugeren af denne modtager. Det er en valgfri funktion, som kan benyttes. Som standard vises RX901C.

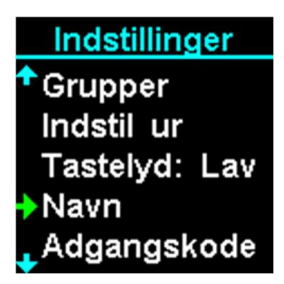

Vælg menuenpunktet "Navn". Sæt den grønne pil på menupunktet og tryk Ent. Tryk Esc for at forlade menuen.

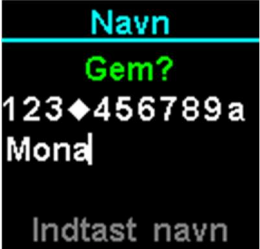

Indtast et navn i dette eksempel "Mona".

Tryk  $\hat{E}$  for at flyttet den grønne pil til bogstavet til venstre.

Tryk For at flyttet den grønne pil til bogstavet til højre.

Tryk **Ent** for at vælge bogstavet.

Tryk **Esc** for at slettet det sidste bogstav.

Tryk Esc og hold tasten ned i 2 sekunder for at forlade menuen.

For at gemme navnet vælges symbolet  $\triangleq$  og tryk  $\overline{\mathsf{Ent}}$ .

#### Hovedmenu - Indstillinger – Adgangskode

For at undgå utilsigtet ændring i indstillingerne, kan menuen bestyttelse med en adgangskode. Adgangskoden er en fire cifferet kode.

Koden "0000" betyder ingen kode!

Når der er oprettet en adgangskode, skal denne indtastes, før der gives adgang til indstillingsmenu.

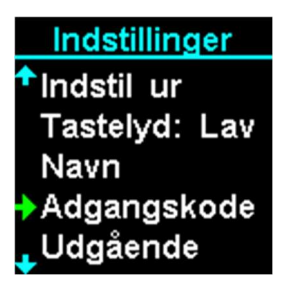

Vælg menuenpunktet "Adgangskode". Sæt den grønne pil på menupunktet og tryk Ent. Tryk **Esc** for at forlade menuen.

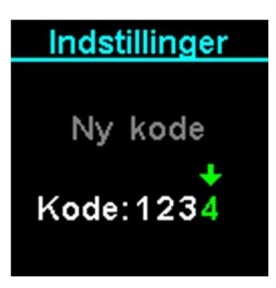

- Tryk  $\hat{\mathbf{t}}$ ,  $\hat{\mathbf{t}}$  for at ændre værdien (0 til 9).
- Tryk Ent for at vælge tallet.
- Tryk **Esc** for at slettet det sidste ciffer.
- Tryk Esc og hold tasten ned i 2 sekunder for at forlade menuen.
- Tryk **Ent** for at gemme adgangskoden.

Bemærk: Der kan først gemmes, når alle fire ciffer er valgt.

#### Hovedmenu - Indstillinger – Udgående

KNOP logoet på modtaget kan anvendes som opkald til andre, hvis denne er indprogrammeret på deres modtagerer. Knappen kan enten sende et normalt alarmopkald, nødopkald eller frakoblet.

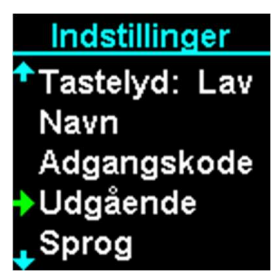

Vælg menuenpunktet "Udgående". Sæt den grønne pil på menupunktet og tryk Ent. Tryk Esc for at forlade menuen.

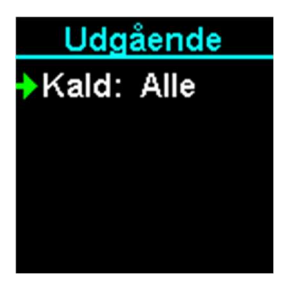

Tryk <sup>Ent</sup> for at skifte imellem "Frakoblet", "Kald: Nød!" og "Kald: Normal".

Tryk **Esc** for at forlade menu.

#### Hovedmenu - Indstillinger – Positioner

Positioner anvendes til at stedbestemme lokaliten fra enten klient eller brugeren. Man f.eks. få en alarm hvis en dement går ud af døren. Systemet kan også bruges i forbindelse med overfald. Systemet præcition er bestemt af hvor mange positioner der er på systemet.

Positionsmenu indkodes positionsstave POS901 i modtageren eller i KNOP repeater systemet MR902. Positioner kan sættes ved dør, gang, gulv, loft, udendørs kun fantasien sætter begrænseringer, positionssystem kan bruges både til klienter og bruger.

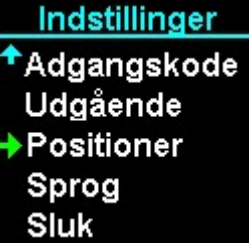

Vælg menuenpunktet "Positioner". Sæt den grønne pil på menupunktet og tryk Ent. Tryk Esc for at forlade menuen.

**Positioner** Hoveddør Vis position Tilføj ny Hoveddør

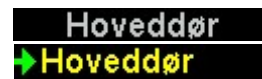

Nuværende position, vises hvis man er inden rækkevidde af en positionsstav POS901. Allerede indkode position.

#### Hovedmenu - Indstillinger – Positioner – Vis position

Funktioner viser de samlede informationer omkring den nuværende positionen.

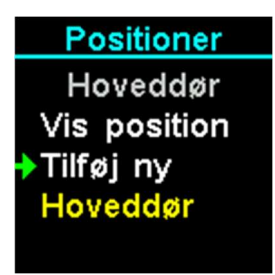

Vælg menuenpunktet "Vis position". Sæt den grønne pil på menupunktet og tryk Ent Tryk **Esc** for at forlade menuen.

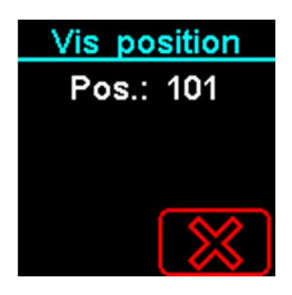

Hvis modtageren ikke er indenfor rækkevidde af en positionsstav POS901 vises "Intet signal". Indenfor rækkevidde ses positionsnummeret (Pos.) i dette tilfælde 101. Er positionen navngivet vises denne også.

Tryk Esc for at forlade menuen

#### Hovedmenu - Indstillinger – Positioner – Tilføj position

Funktionen tilføjer ny position.

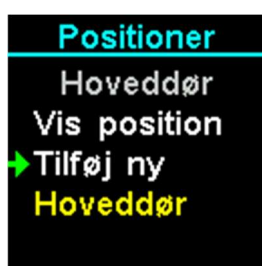

Vælg menuenpunktet "Tilføj position". Sæt den grønne pil på menupunktet og tryk Ent Tryk **Esc** for at forlade menuen.

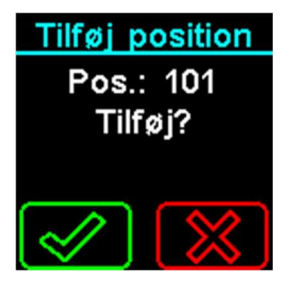

Modtageren skal være indenfor rækkevidde af postionsstav, POS901. Når en ny position ses, kan denne tilføjes, bemærk det er positions ID på staven der vises.

Såfremt positionen allerede er indkodet, kan den ikke tilføjes igen og kan naturligvis ikke tilføjes.

Tryk Esc for at forlade menuen. Tryk **Ent** for at gemme positionen.

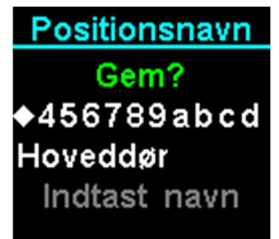

Indtast et sigende navn i dette eksempel "Hoveddør".

Tryk  $\hat{B}_{\text{s}}$  for at flyttet den grønne pil til bogstavet til venstre.

Tryk  $\sqrt[n]{\frac{1}{2}}$  for at flyttet den grønne pil til bogstavet til højre.

Tryk Ent for at vælge bogstavet.

Tryk **Esc** for at slettet det sidste bogstav.

Tryk <sup>Esc</sup> og hold tasten ned i 2 sekunder for at forlade menuen.

For at gemme navnet vælges symbolet  $\bullet$  og tryk  $\textsf{Ent}$ .

#### Hovedmenu - Indstillinger – Positioner – Positionsnavn

Funktionen ændre navnet på en allerede indkodet position.

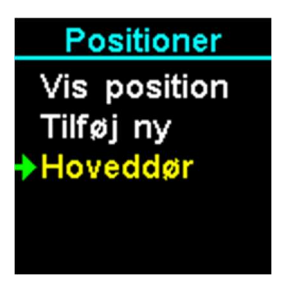

Vælg i menuen en position f.eks. i dette tilfælde "Hoveddør". Sæt den grønne pil på "Hoveddør" og tryk <mark>Ent</mark>. Tryk Esc for at forlade menuen.

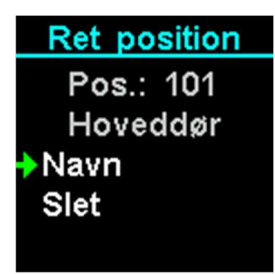

Tryk Esc for at forlade menuen.

Der fortsættes automatisk til menupunktet "Hovedmenu-Indstillinger-Positioner-Positionsnavn-Ret position".

#### Hovedmenu - Indstillinger – Positioner – Positionsnavn – Navn

Ret positionsnavnet.

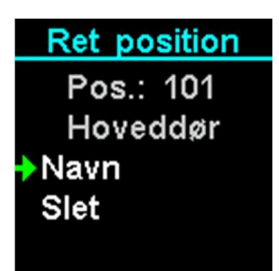

Vælg menupunktet "Navn". Sæt den grønne pil på menupunket og tryk Ent Tryk Esc for at forlade menuen.

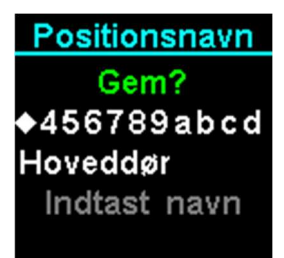

Ret teksten i dette eksempel til "HOVEDDØR".

Tryk  $\hat{B}_{\bullet}$  for at flyttet den grønne pil til bogstavet til venstre.

Tryk For at flyttet den grønne pil til bogstavet til højre.

Tryk Ent for at vælge bogstavet.

Tryk **Esc** for at slettet det sidste bogstav.

Tryk <sup>Esc</sup> og hold tasten ned i 2 sekunder for at forlade menuen.

For at gemme navnet vælges symbolet  $\bullet$  og tryk  $\textsf{Ent}$ .

#### Hovedmenu - Indstillinger – Positioner – Positionsnavn – Slet

Sletter positionen.

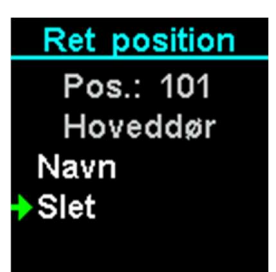

Vælg menupunktet "Slet". Sæt den grønne pil på menupunket og tryk Ent. Tryk Esc for at forlade menuen.

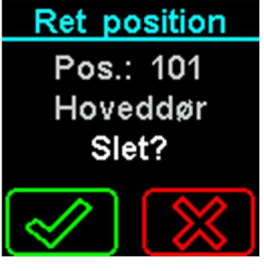

Tryk Esc for at forlade menuen. Tryk Ent for at slettet positionen.

#### Hovedmenu - Indstillinger – Sprog

Indstil det ønskede sporg i modtageren RX901.

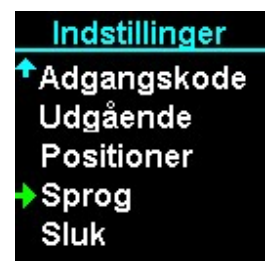

Vælg menupunktet "Sporg". Sæt den grønne pil på menupunket og tryk Ent. Tryk Esc for at forlade menuen.

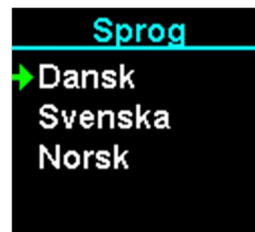

- Tryk  $\hat{\mathbf{t}}$  for at flyttet den grønne pil til det ønskede sprog.
- Tryk For at flyttet den grønne pil til det ønskede sprog.
- Tryk Ent for at vælge sproget.
- Tryk Esc for at forlade menuen.

#### Hovedmenu – Indstillinger – Sluk

Funktionen slukker for produktet og kan tændes hvis den ligges på laderen.

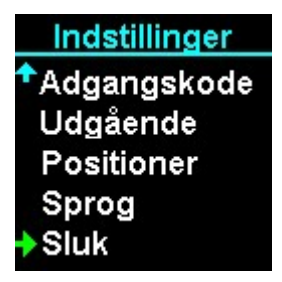

Vælg menupunktet "Sluk". Sæt den grønne pil på menupunket og tryk Ent Tryk Esc for at forlade menuen.

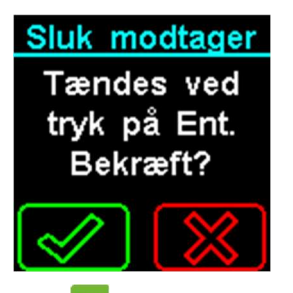

Tryk **Ent** for at bekræfte eller **Esc** for at afvise.

Ønskes modtageren RX901 blot i dvale, kan dette gøres i menupunktet "Indstillinger  $\rightarrow$  Sluk".

Bemærk: Ur og dato bliver nulstillet.

Bemærk: Når produktet tændes igen, kan det vise "Lavt batteri" kortvarigt indtil den har målt batteriet.

#### Vedligehold

#### Opdatering af RX901C

Det er muligt at opdatere softwaren i RX901C, samt downloade og uploade opsætning med KNOPTool. For nærmere beskrivelse henvises til vejledningen for KNOPTool.

#### Rengøring

Produktet kan rengøres med en fugtig klud eller spritserviet.

#### Bortskaffelse

Produktet må ikke bortskaffes sammen med almindeligt husholdningsaffald, men behandles efter kommunens anvisning for elektronikaffald.

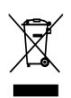

#### Kontrol af dækningsområde

En person aktiverer en sender (f.eks. TX901) med korte mellemrum, mens en anden går systematisk rundt i området og afmærker på en skitse over bygningen og området, hvor der er dækning. Skitsen lægges på kontoret, så alle, der skal betjene systemet, kan se, hvor der er dækning. Udenfor dækningsområdet kan der ikke modtages alarmer. Kontakt din forhandler for nærmere oplysning.

#### Tilbehør

Tilbehør kan bestilles hos Knop Elektronik A/S

#### Tekniske data RX901C:

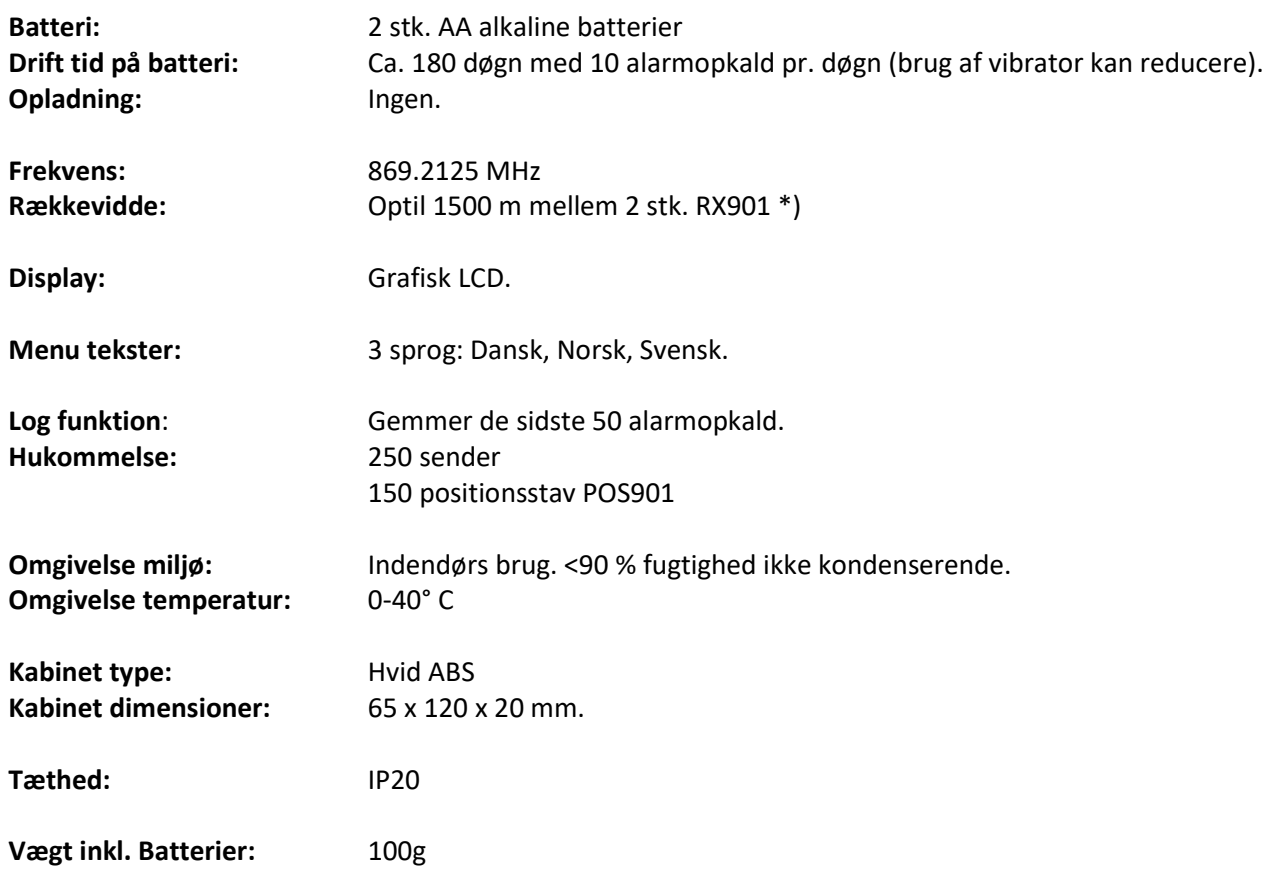

Ret til ændringer forbeholdes.

\*) Målt udendørs med fri sigt mellem sender og modtager. I bygninger, er rækkevidden reducere. Kontrollere dækningsområdet som beskrevet i afsnittet herom.